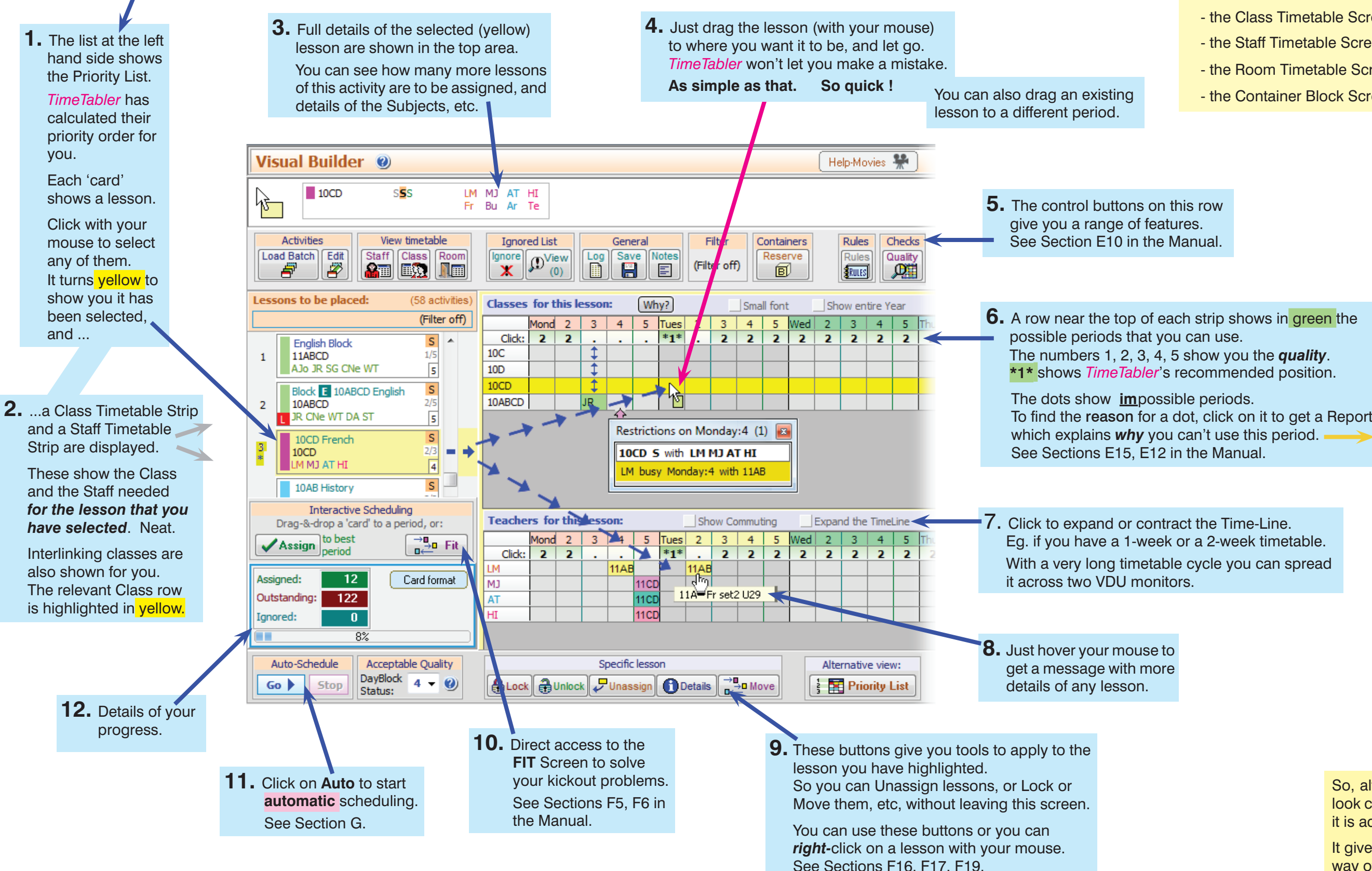

With 2 VDUs plugged into your computer, you can: • Spread this Visual Builder Screen across 2 VDUs, (eg. if you have a very long timetable cycle),

> Restrictions on Monday: 4 (1) 10CD 5 with LM MJ AT HI LM busy Monday: 4 with 11AB It shows the reason you can't place the lesson on Monday period 4.

It gives you a **very** efficient way of working.

## **The Visual Builder Screen**

<u><br>स्रिटिन Visual Builder</u>

The latest Visual Builder Screen has extra features added to it. It helps you to build up your timetable in a very visual and intuitive way. In the example below, a Single-period lesson, for Class 10CD, with 4 Teaching-Groups (Teachers LM, MJ, AT HI) is about to be placed on Tuesday-period-1.

Just follow boxes **1** to **12** below to see how it works:

## **Using Dual monitors**

or

• Show this Visual Builder Screen on one VDU while at the same time you have another *TimeTabler screen on the second VDU.* For example, you can also show one or more of:

- the Class Timetable Screen, |風貌
- the Staff Timetable Screen,

- the Room Timetable Screen, **Semm**
- the Container Block Screen. 同

So, although the screen may look complicated at first sight, it is actually straightforward.